## Инструкция к регистрации на портале дополнительного образования РГПУ им. А. И. Герцена

#### Уважаемый слушатель!

Для зачисления на обучение по дополнительной профессиональной программе Вам необходимо пройти регистрацию на портале дополнительного образования и разместить необходимые документы.

## **Шаг 1. Запись на программу**

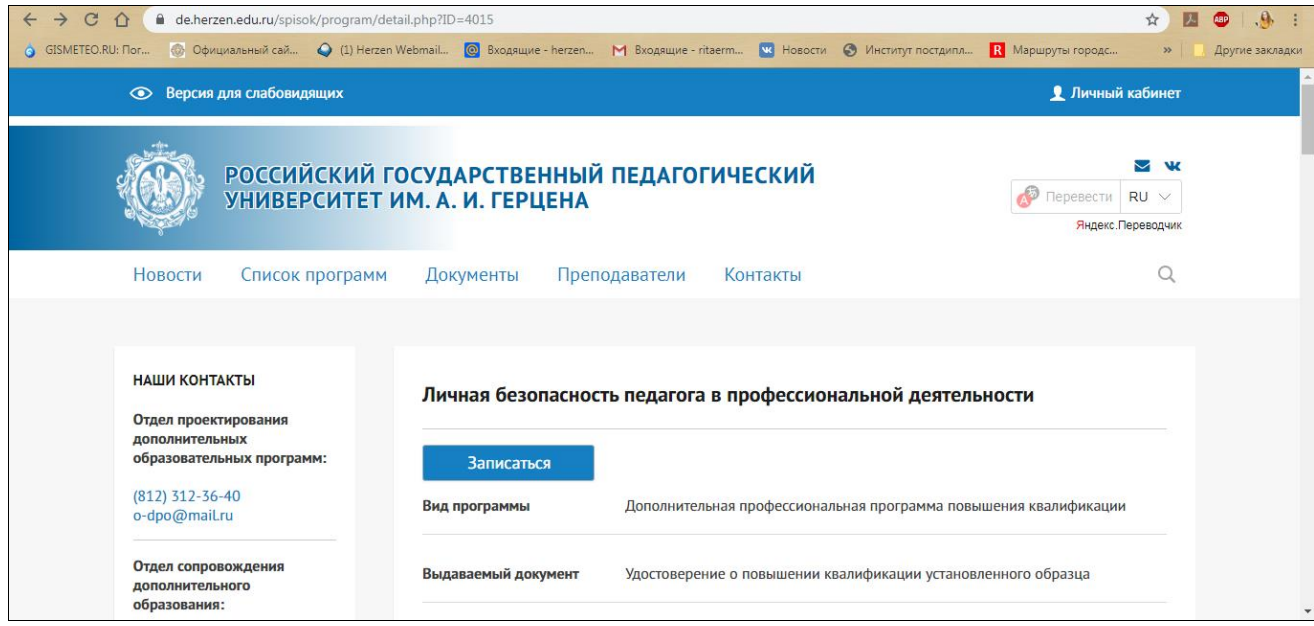

Пройдите по ссылке на выбранную Вами программу:

- 1. [Адаптивная физическая культура в школе](https://de.herzen.edu.ru/spisok/program/detail.php?ID=4026)
- 2. [Инклюзивная школа финансовой грамотности](https://de.herzen.edu.ru/spisok/program/detail.php?ID=4024)
- 3. [Личная безопасность педагога в профессиональной деятельности](https://de.herzen.edu.ru/spisok/program/detail.php?ID=4015)
- 4. [Поддержка родителей в воспитании и развитии детей: стратегии и методики](https://de.herzen.edu.ru/spisok/program/detail.php?ID=4022)
- 5. [Профилактика поведения подростков, оказавшихся в сложной жизненной ситуации](https://de.herzen.edu.ru/spisok/program/detail.php?ID=4016)
- 6. [Ранняя помощь детям с нарушением слуха](https://de.herzen.edu.ru/spisok/program/detail.php?ID=4017)
- 7. [Современные тенденции в обучении русскому языку как иностранному](https://de.herzen.edu.ru/spisok/program/detail.php?ID=4018)
- 8. [Социальная психология в образовании](https://de.herzen.edu.ru/spisok/program/detail.php?ID=4019)
- 9. [Стратегии поддержки одаренных детей](https://de.herzen.edu.ru/spisok/program/detail.php?ID=4027)
- 10. [Экспертиза в педагогической деятельности](https://de.herzen.edu.ru/spisok/program/detail.php?ID=4023)
- 11. [Экспертиза инноваций в образовании](https://de.herzen.edu.ru/spisok/program/detail.php?ID=4020)

На открывшейся странице с аннотацией к программе нажмите кнопку «Записаться».

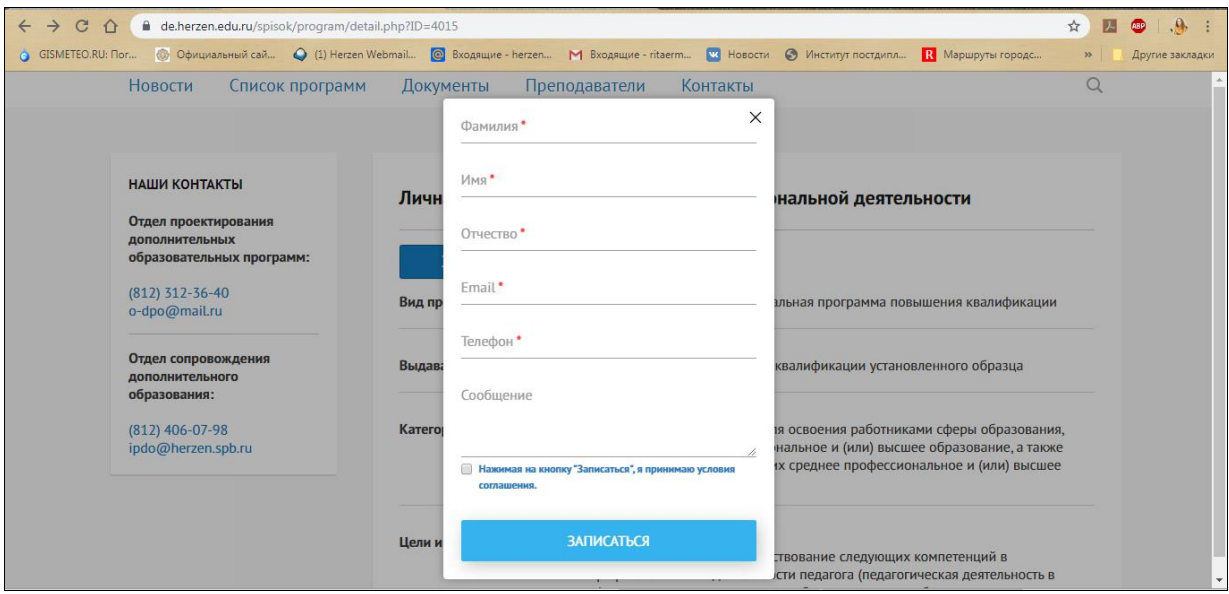

В появившемся окне заполните все поля со звездочкой и подтвердите свое согласие на обработку персональных данных.

#### **Шаг 2. Получение доступа к личному кабинету слушателя.**

После записи на программу на указанную Вами электронную почту придет подтверждение заявки, а также приглашение в учебную группу.

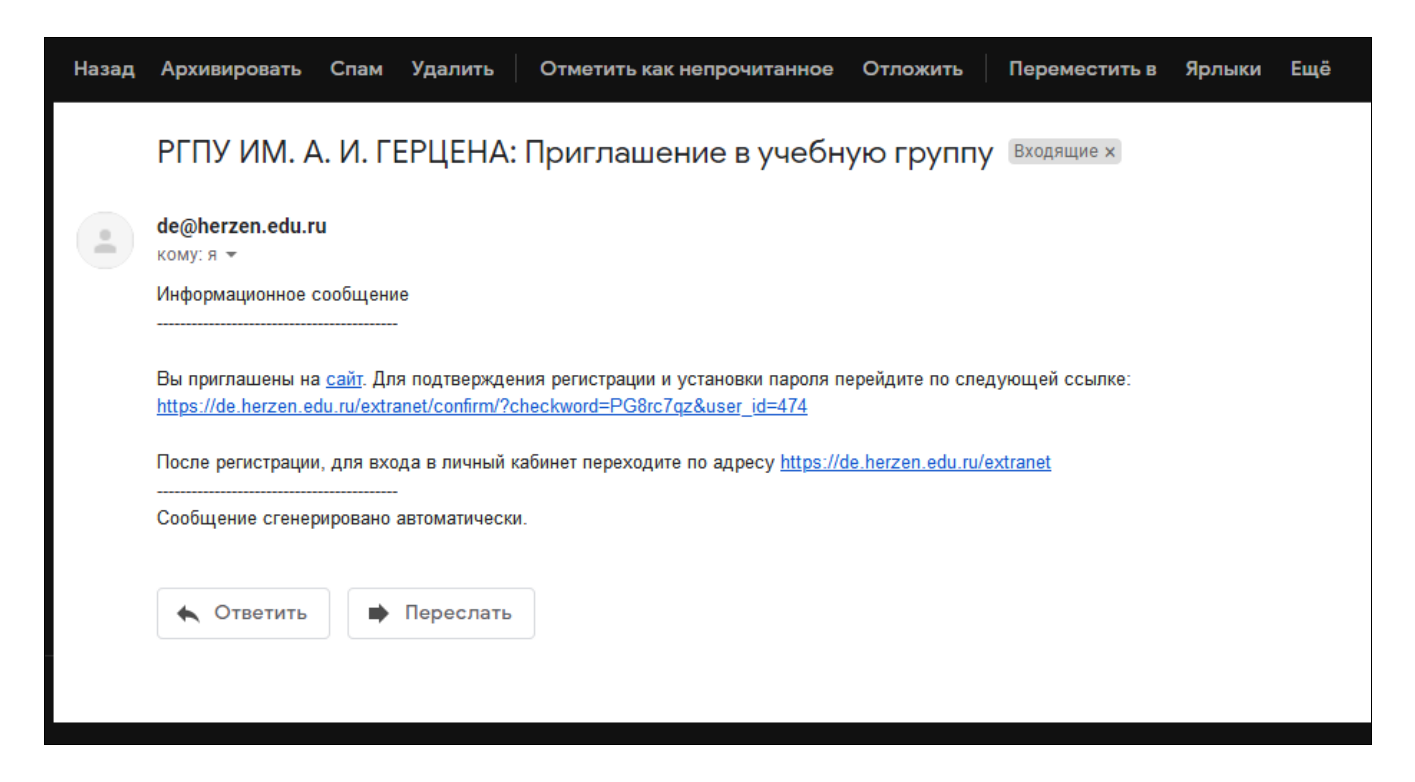

В дальнейшем входить в личный кабинет можно по ссылке<https://de.herzen.edu.ru/extranet/> или нажав в верхнем правом углу сайта<https://de.herzen.edu.ru/> кнопку «Личный кабинет».

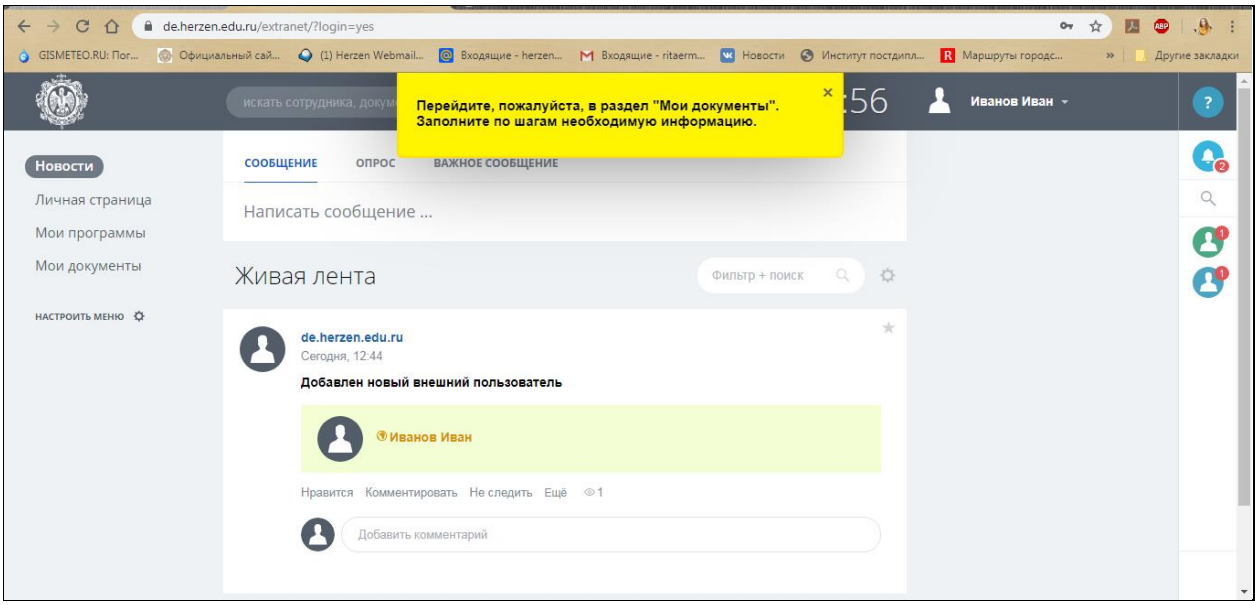

## **Шаг 3. Заполнение заявления и размещение документов в личном кабинете.**

Войдя в личный кабинет под своим логином и паролем, слева выберите вкладку «Мои документы» и нажмите «Заполнить анкету».

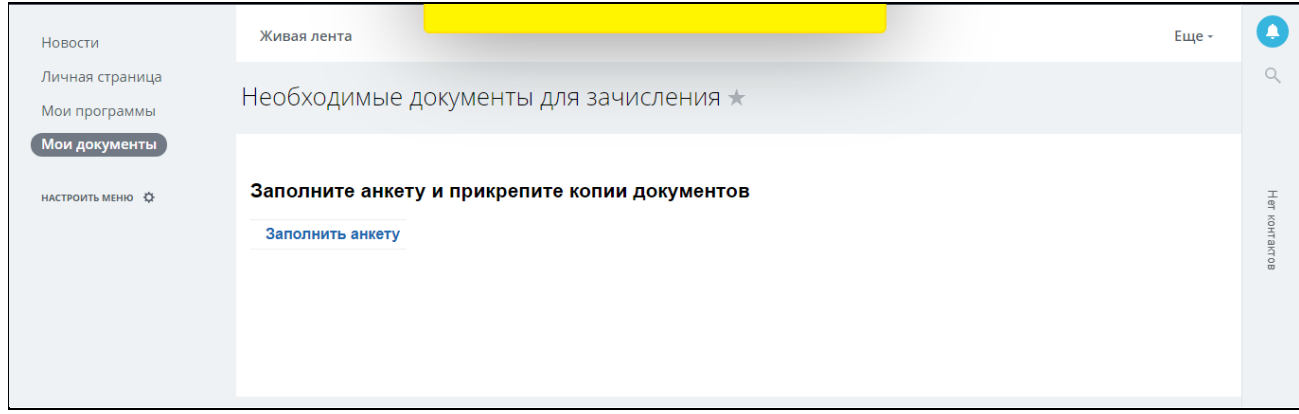

Заполните поля со звездочкой:

- 1. Организация (место работы).
- 2. Должность.

Прикрепите копии паспорта, диплома и документ о смене фамилии, если ФИО в дипломе не совпадает с паспортом.

Если в настоящий момент Вы являетесь студентом магистратуры РГПУ им. А. И. Герцена, то прикреплять документы не нужно!!

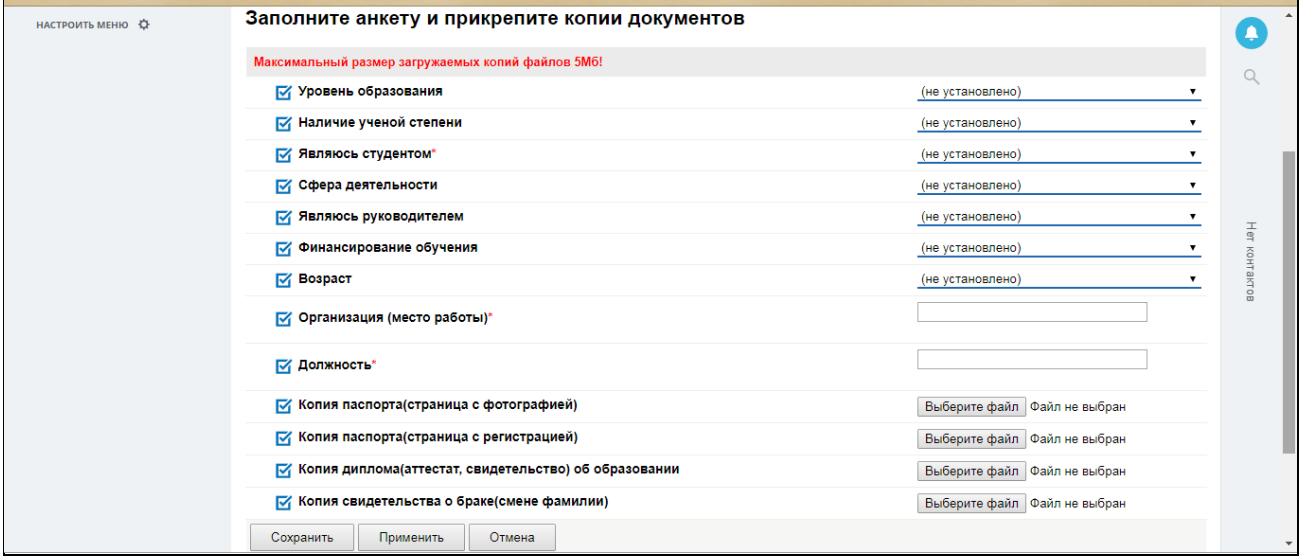

# **Шаг 4. Вход в Moodle.**

После заполнения информации в личном кабинете и прикрепления документов Вам придет ссылка на выбранный курс в системе Moodle. Вход на портал осуществляется по тому же логину и паролю, что и в личный кабинет слушателя.

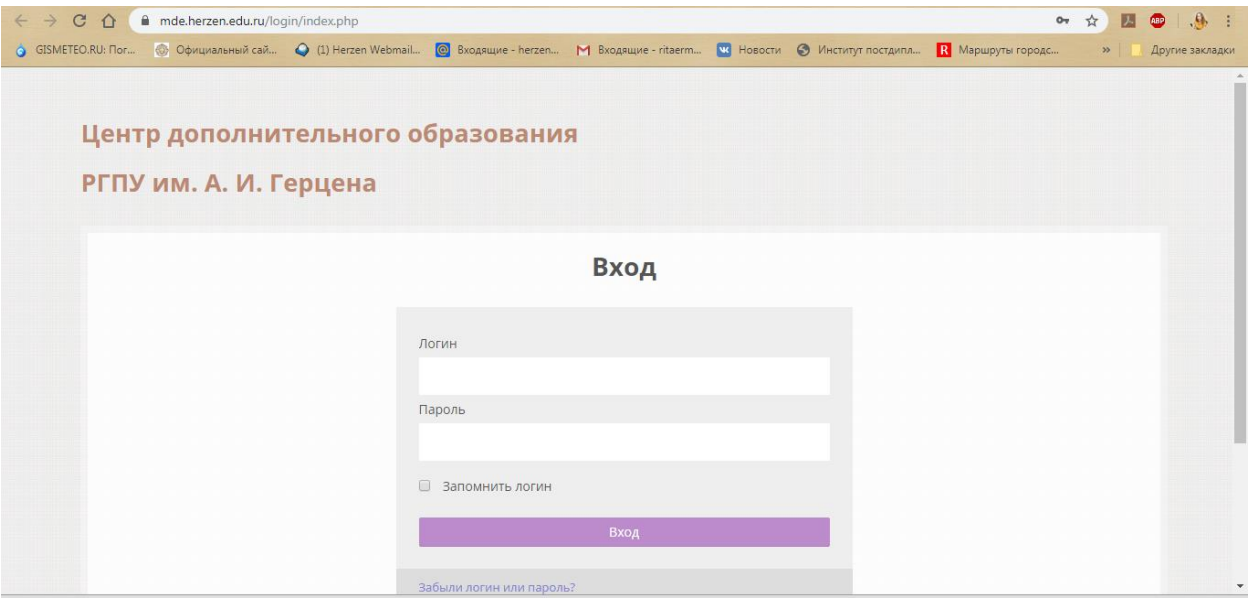

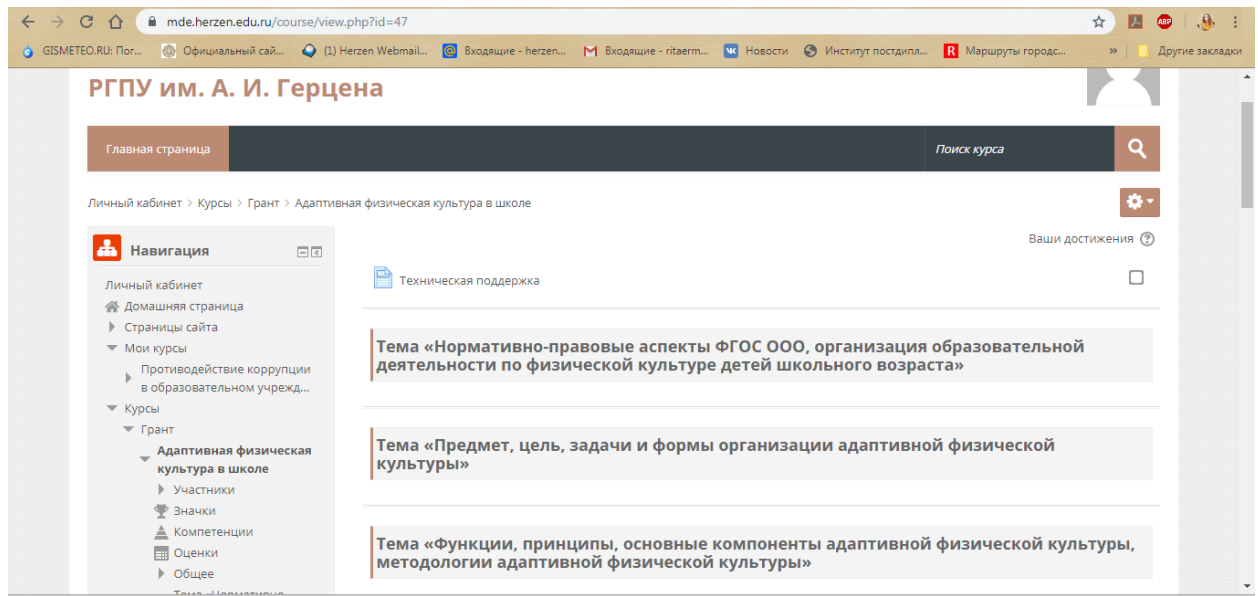